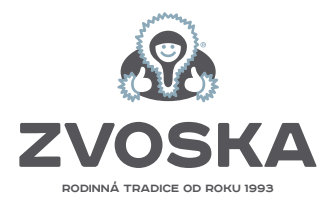

# **Stručný průvodce e-shopem**

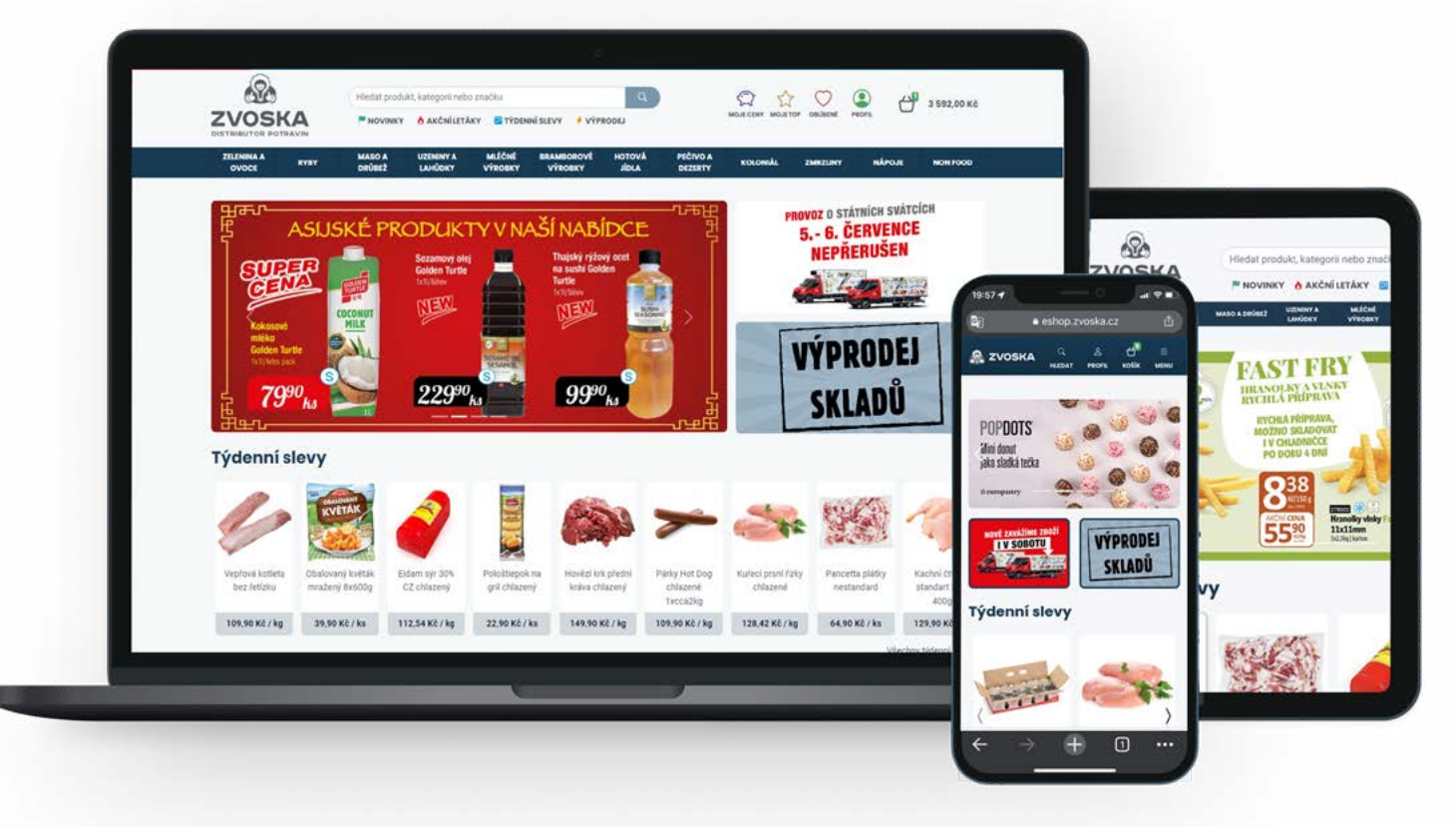

### **1. Jak funguje registrace a přihlášení?**

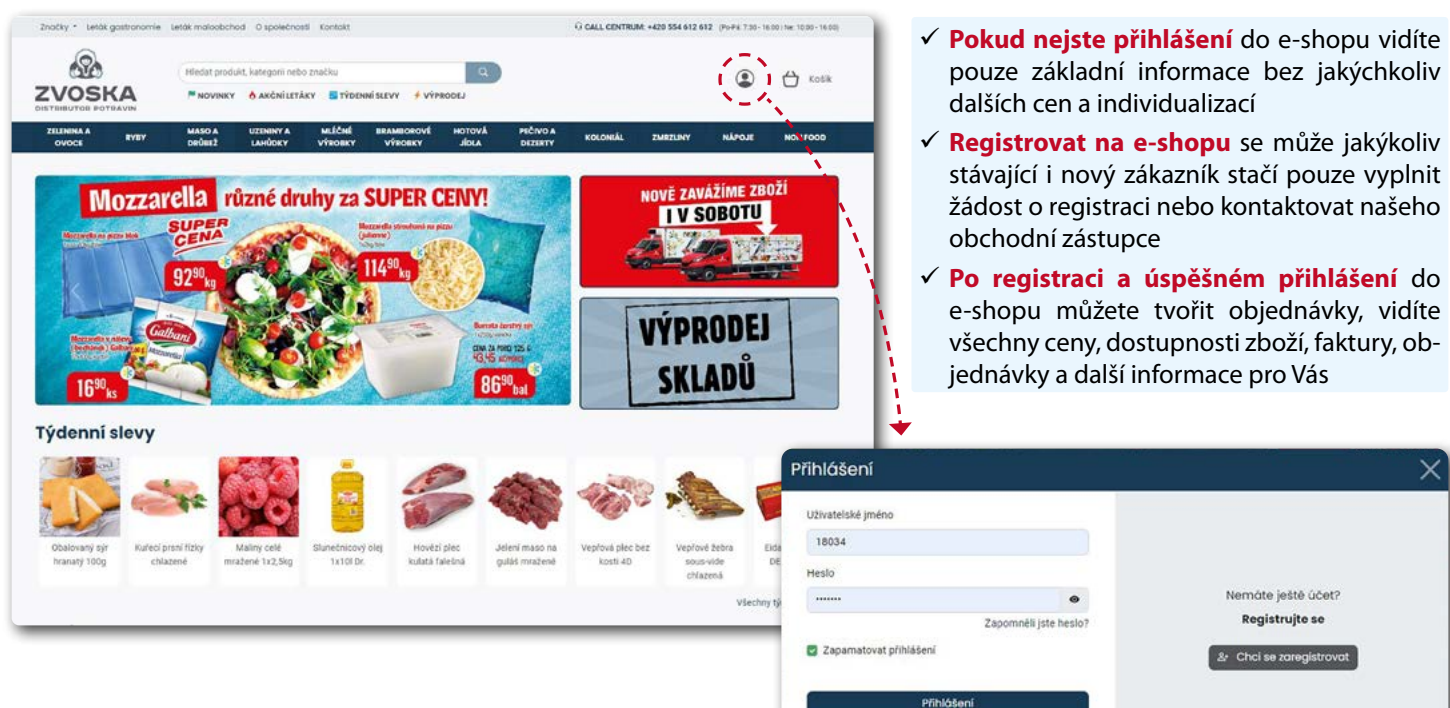

## eshop.zvoska.cz

### **2. Vyhledejte produkt, kategorii nebo značku!**

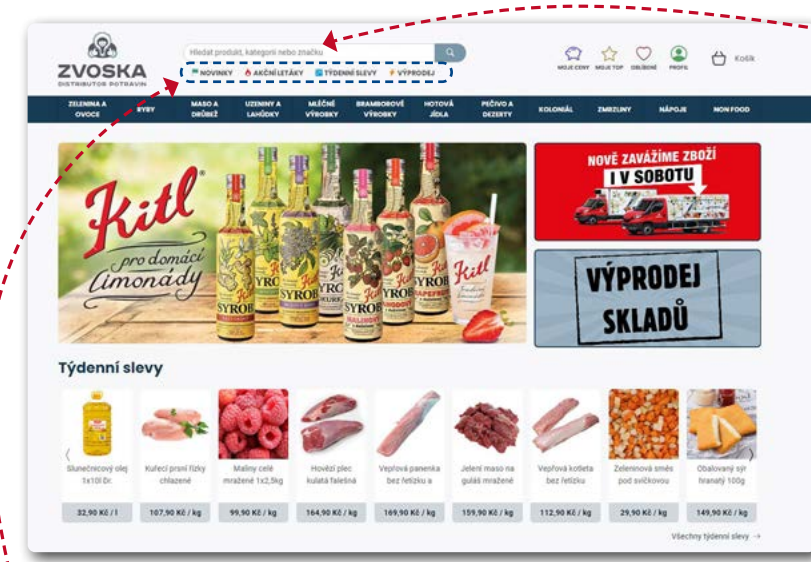

### **Úplně jsme přepracovali a zdokonalili systém vyhledávání produktů.**

- **Můžete vyhledávat produkty, kategorie zboží nebo konkrétní značky produktů**
- **Vyhledávání funguje fulltextově** můžete tedy zadat heslo "kuř říz" a vyhledají se Vám všechny výrobky, které obsahují toto slovní spojení například kuřecí řízky v sortimentu včetně kategorie kuřecí řízky
- **Produkty také můžete vyhledávat pomocí jejich unikátních kódů**, které naleznete v katalogu, letáku nebo na fakturách

### **3. Každým dnem pro Vás připravujeme něco nového nebo akčního**

### **… na našem e-shopu se o všem dozvíte jedním klikem jako první**

- **NOVINKY** každým dnem přidáváme na e-shop nové produkty
- **TÝDENNÍ CENY** na nový týden připravujeme speciální slevy na oblíbené produkty a nejprodávanější produkty
- n **AKČNÍ CENY** samozřejmostí je že můžete nakupovat za akční ceny z našich pravidelných tištěných letáků pro maloobchod a gastronomií
- n **VÝPRODEJE** některé produkty vyřazujeme z naší nabídky a nabízíme je za výprodejové super ceny

## **4. Vaši pomocníci pro rychlý, přehledný a pohodlný nákup**

### **Ihned po přihlášení se Vám zobrazí níže uvedení pomocníci**

#### **NOJE TOP**

- Vaše nejčastěji nakupované produkty u Zvosky
- První zobrazený produkt je ten, který se na objednávkách objevuje nejčastěji

#### **NOJE CENY**

- Domluvte si schůzku s našim obchodním zástupcem, který Vám nastaví "MOJE CENY"
- $\checkmark$  Jedná se o libovolný počet individuálních cen na produkty, které se dohodnete s našim obchodím zástupcem
- $\checkmark$  Pozor, pokud si domluvíte individuální cenu, nelze poté daný výrobek nakupovat v akční ceně (vždy platí individuální **"MOJE CENA")**
- n **OBLÍBENÉ**
- $\checkmark$  Jedním klikem si při nákupech označte a přidejte produkty, které rádi nakupujete a vyhovují Vaším požadavkům mezi oblíbené výrobky

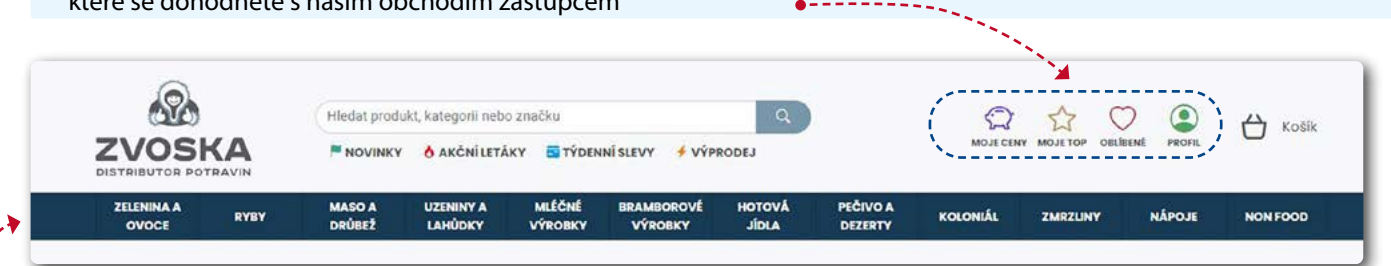

## **5. Přehledné rozdělení výrobků do kategorií**

### **Na dvě kliknutí se dostanete do konečné kategorie jejichž výrobky hledáte**

n Kategorie (rozdělení produktů) jsme celý přepracovali tak abyste jednoduše a rychle našli potřebný konečný výrobek nebo kategorii výrobků

## eshop.zvoska.cz

### **6. Nově můžete v rámci Hranolky**  $\frac{1}{2}$ **celého e-shopu**  Ter. **vždy a všude FII TROVAT potřebné produkty!**

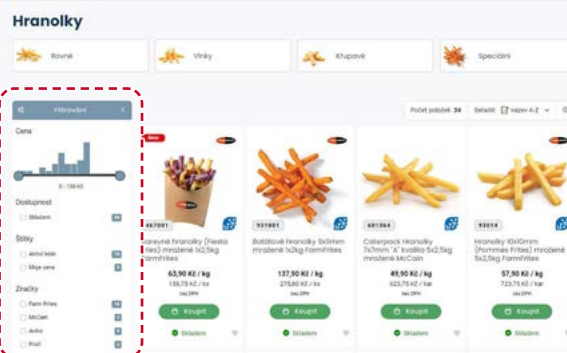

- **n** Oblíbené, TOP, vyhledané produkty prostě všude v e-shopu můžete spustit filtr a zobrazovat si výrobky pouze podle Vámi nastavených kritérií
- n **Filtrujte výrobky podle:**  ceny, kategorie, stavu, značky nebo dostupnosti

## **7. Přidali jsme spousty důležitých informací k jednotlivým produktům**

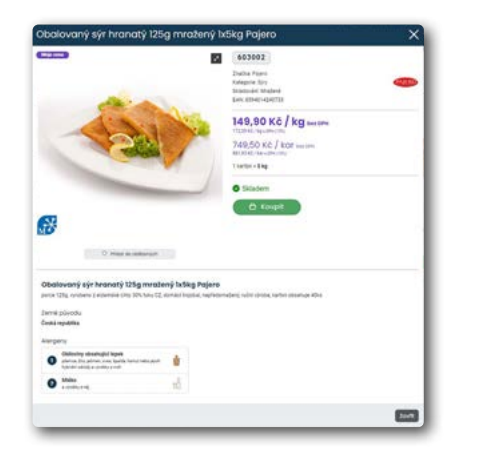

### **Nově u každého výrobku naleznete níže uvedené důležité informace**

- n **Název výrobku**
- n **Značka**
- n **Skladování**
- n **EAN**
- **n** Země původu
- **n** Alergeny
- n **Popis a složení**
- n **Výživové hodnoty (připravujeme)**

### **8. PROFIL = VÁŠ INDIVIDUÁLNÍ PROFIL SE SPOUSTOU INFORMACÍ**

**Kompletně jsme přepracovali a zpřehlednili celou sekci Vašeho osobního profilu**

### **Nově zde velmi přehledně zobrazujeme níže uvedené informace o:**

#### **■ Objednávkách**

- $\checkmark$  které jsou vytvořeny na e-shopu nebo je vytvoří náš obchodní zástupce, callcentrum
- obratem zobrazuje se Vám také aktuální stav objednávky a její stav dodání
- Objednaném zboží
- $\checkmark$  informace o jednotlivých položkách objednávky a jejich stavu dodání

#### **■ Fakturách**

- $\checkmark$  Naleznete zde kompletní přehled o Vašich fakturách
- Můžete si vyfiltrovat faktury neuhrazené / uhrazené
- Pokud máte faktury po splatnosti upozorníme Vás ihned při vstupu na e-shop
- Požadujete-li o prodloužení splatnosti prosím vždy uveďte do poznámky k objednávce

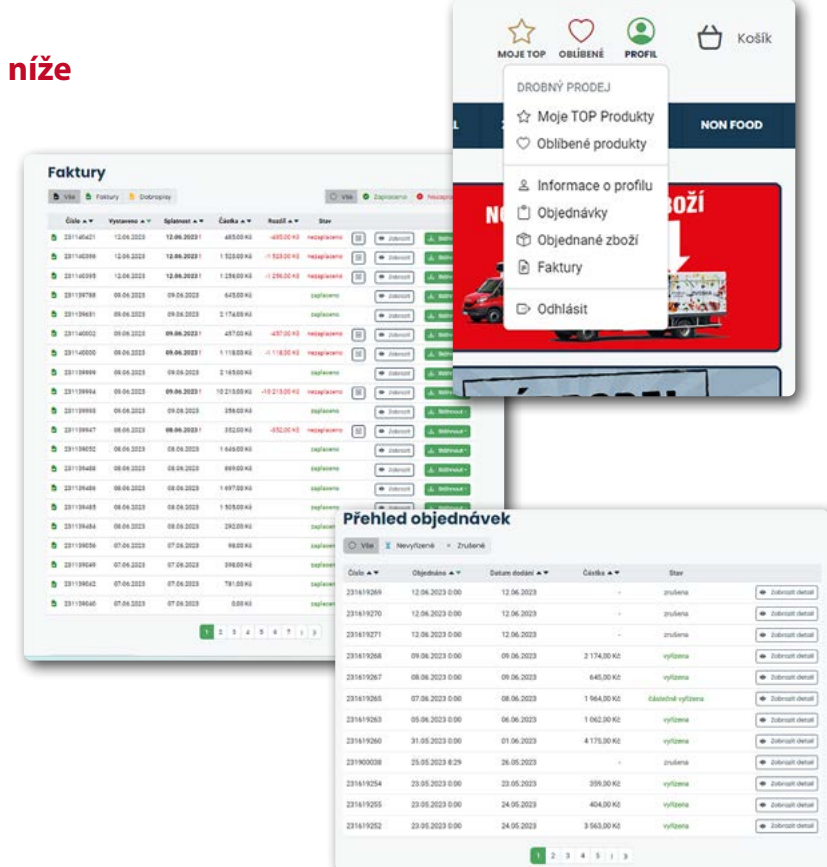

## eshop.zvoska.cz

## **9. Přidávejte pohodlně zboží do Vašeho košíku**

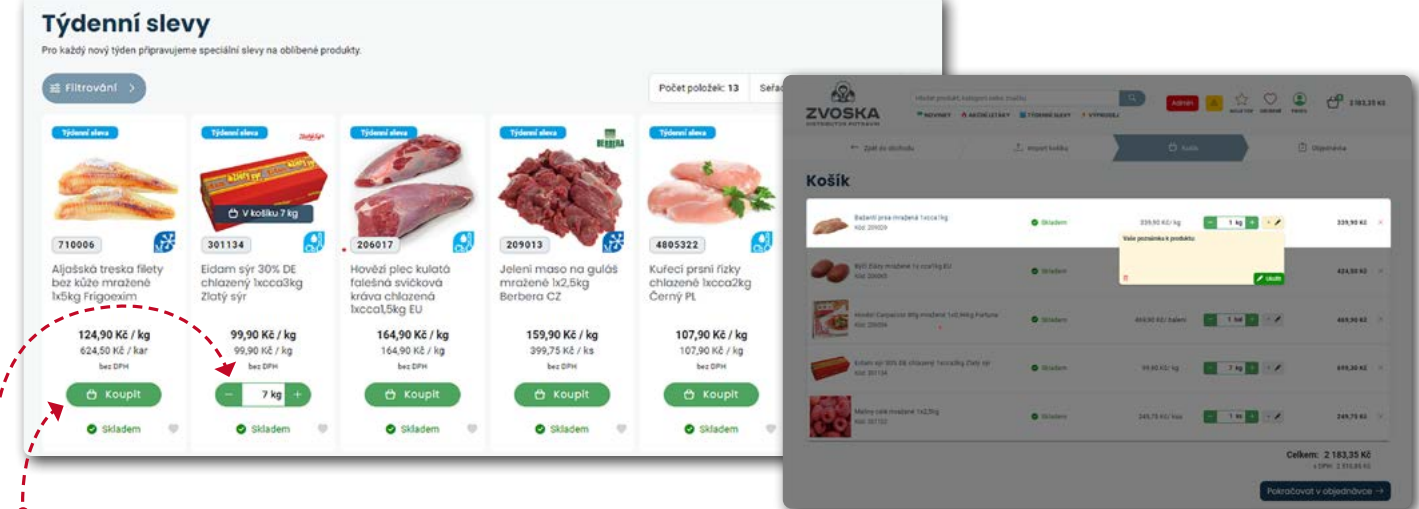

- **1. Chcete-li přidat jakékoliv zboží do košíku prvně musíte stisknout tlačítko koupit**
- **2. V případě stisku tlačítka koupit se výrobek automaticky přesune do košíku a můžete libovolně navolit přes tlačítka + a – potřebné množství nebo při kliku do bílého prostoru na hodnotové číslo můžete vepsat potřebné množství číslicemi**
	- **Máte-li již všechny potřebné výrobky v košíku** je potřeba kliknout na ikonu **"košík"** v pravém horním rohu
	- **Neustále můžete měnit počty a množství v košíku**, který se vždy automaticky přepočítává
	- **Nově můžete také doplnit poznámku k jednotlivým produktům** například – "vydejte pouze 2ks zboží" pokud se jed-

ná o váhovou položku tato poznámka se ukáže našim skladníkům při nakládce zboží

 **Zboží, které si do košíku vložíte Vám tam zůstane uložené** do doby než odešlete potřebnou objednávku. Nestane se Vám tedy že se odhlásíte, přihlásíte a zboží z košíku Vám zmizí

## **10. Vaše objednávka je téměř hotová, stačí ji jen odeslat !**

- **Zkontrolujte si prosím Vaše fakturační a dodací adresy**
- **Znovu můžete projít objednané zboží množství a ceny**
- **Datum dodání je vždy nastaveno na první další závozový den kdy jedeme do Vaší provozovny**
- OBJEDNÁVKU může omezit OBSAH KOŠÍKU pokud v něm máte čerstvou zeleninu a jej již po uzávěrce na další den
- n **OBJEDNÁVKU můžou omezit také nastavené ZÁVOZOVÉ DNY** do Vaší provozovny (pro jejich změnu kontaktujte prosím obchodního zástupce
- **Vyberte si typ platby**, v případě hotovosti můžete platit také stravenkami
- **Pokud máte jakýkoliv dotaz** nebo podnět vložte jej do poznámky k objednávce

**A nyní již můžete odeslat objednávku** na základě Vám do Vašeho emailu dorazí potvrzovací email s rekapitulací objednávky.

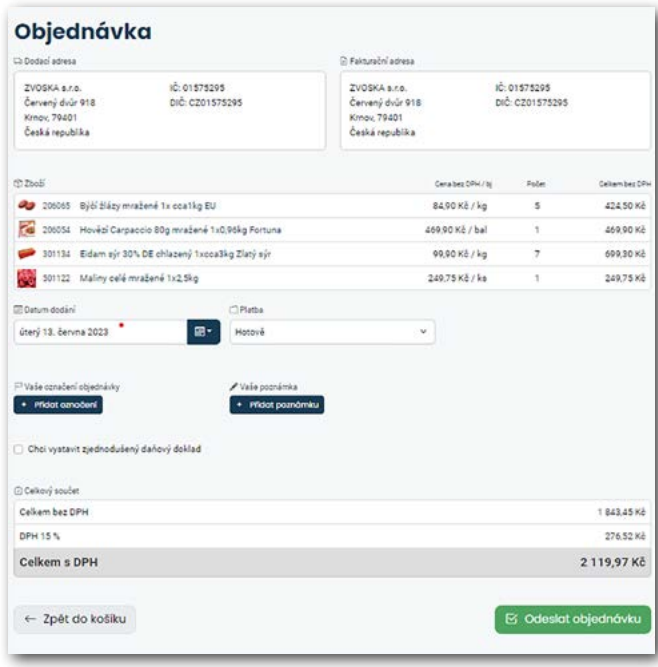